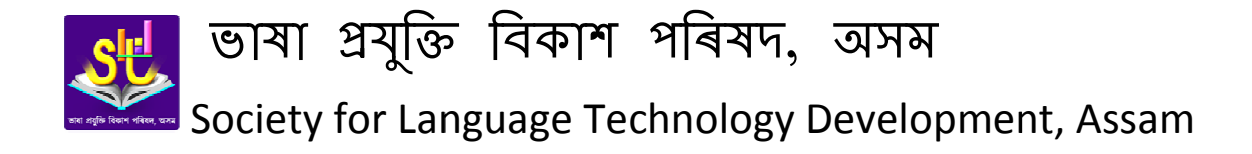

## **RODALI 1.0 for ANDROID ANDROIDUSER MANUAL**

## **Installing and Using Rodali on Android Installing and Rodali on**

Step 1: Download the appropriate version of Rodali for Android from the "products" link of the site http://sltdassam.com using your mobile Internet connection. In case you Internet connection in your mobile, download somewhere else (e. g. your computer) and Internet connection in your mobile, download somewhere else (e. g. your computer) and<br>transfer the *RodaliKeyboard.apk* (or *RodaliKeyboardOld.apk*) file to a folder in your mobile via USB cable or bluetooth.

Step 2: Open the folder in your mobile where you have downloaded or copied the RodaliKeyboard.apk (or RodaliKeyboardOld.apk) file. Tap(Click) on the file. The following screen may come up. Choose the Package Installer.

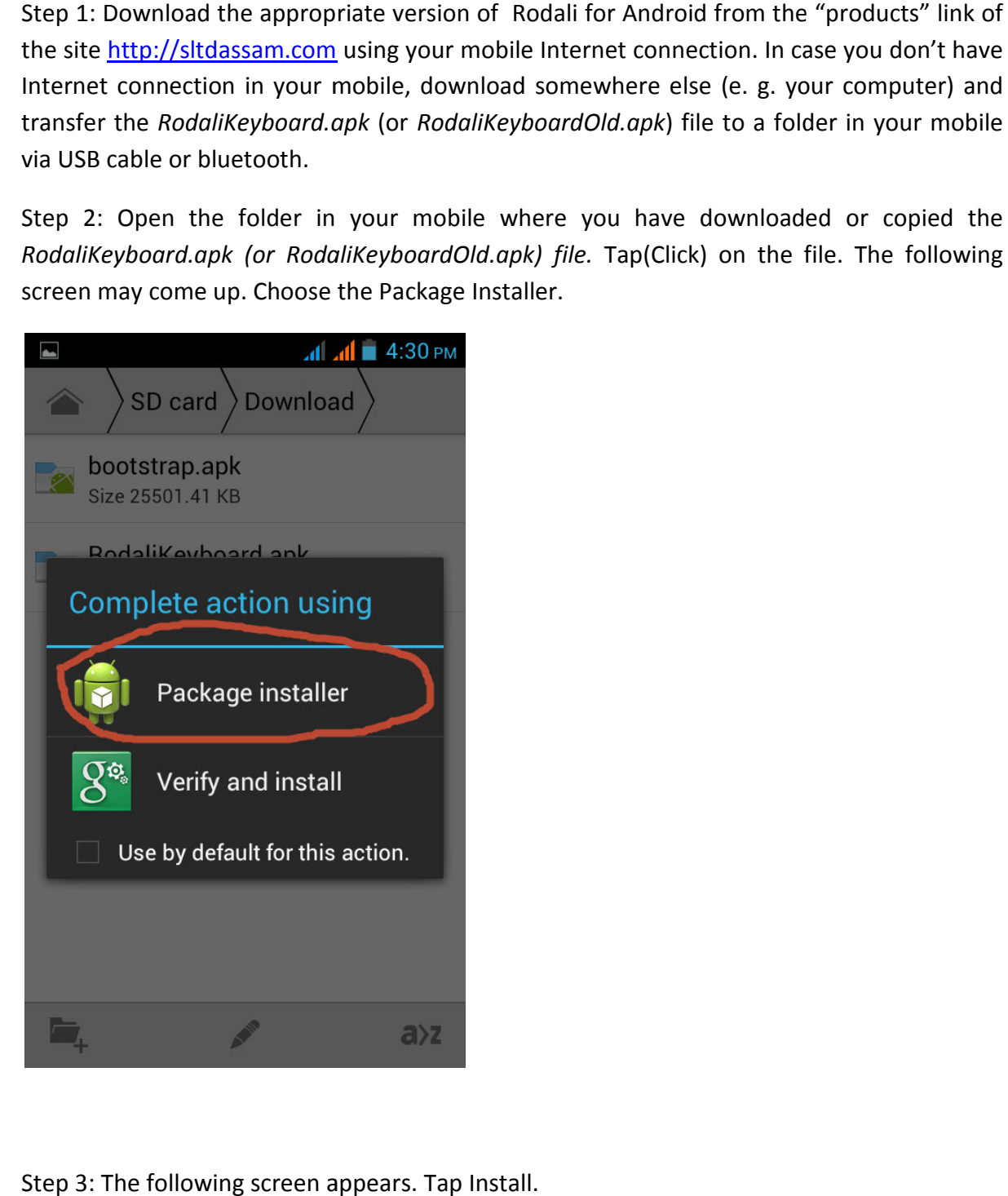

Step 3: The following screen appears. Tap Install.

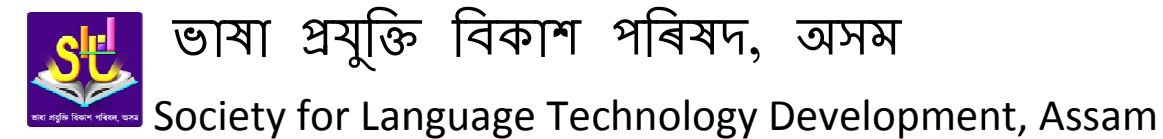

Note: Sometimes you may get a message like" Install Blocked" for application not obtained from Android Market( Google Play Store). In such case you have to change your phon security settings. Go to Settings>Security>Unknown Source. Check the option 'Allow Installation of non market App". A popup message will come. Tap OK. Now you are ready to install Rodali. After installation complete you may again change your security setting to default.

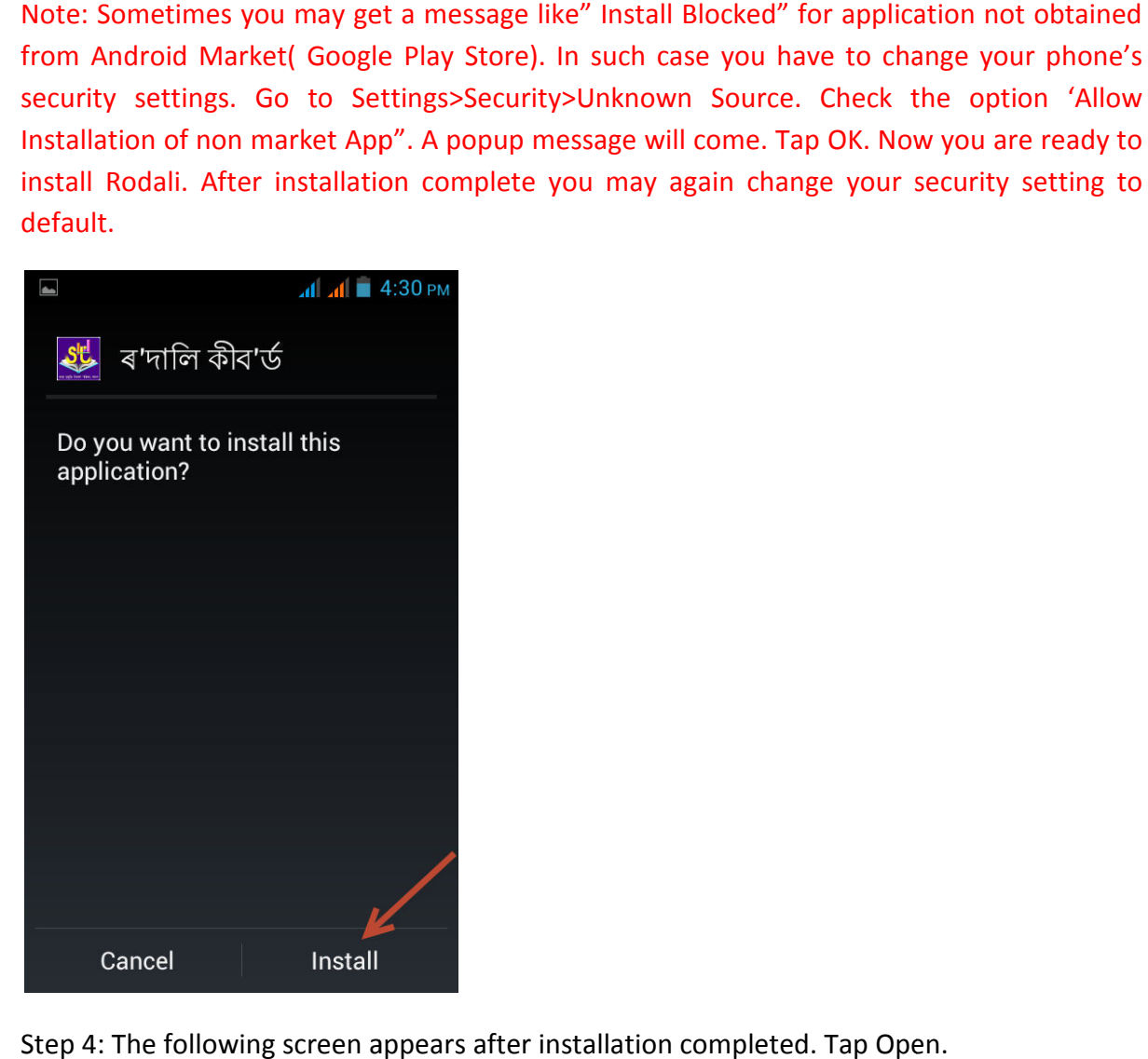

Step 4: The following screen appears after installation completed. Tap Open.

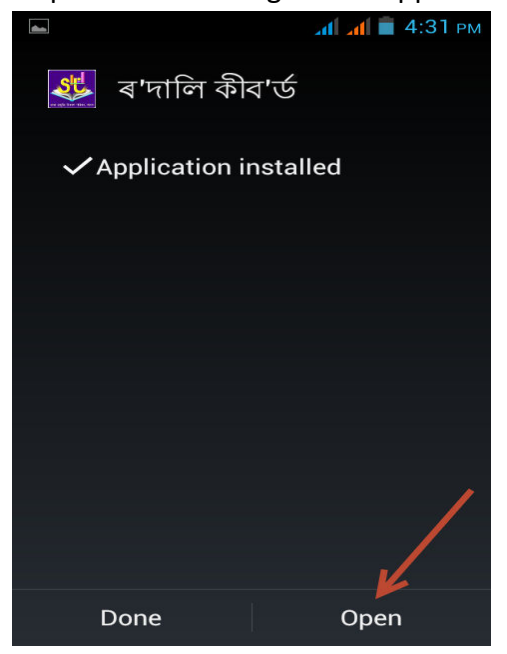

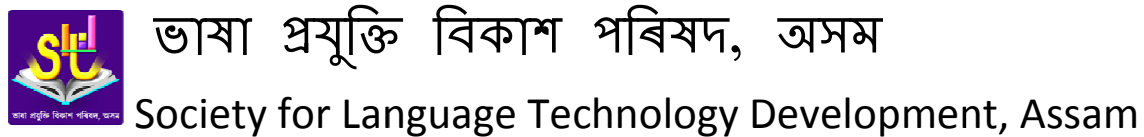

Step 5: A list of options appears as follows. Tap "Enable Rodali Keyboard". A screen comes up where you have to select "ৰ'দালি কীব'ৰ্ড".

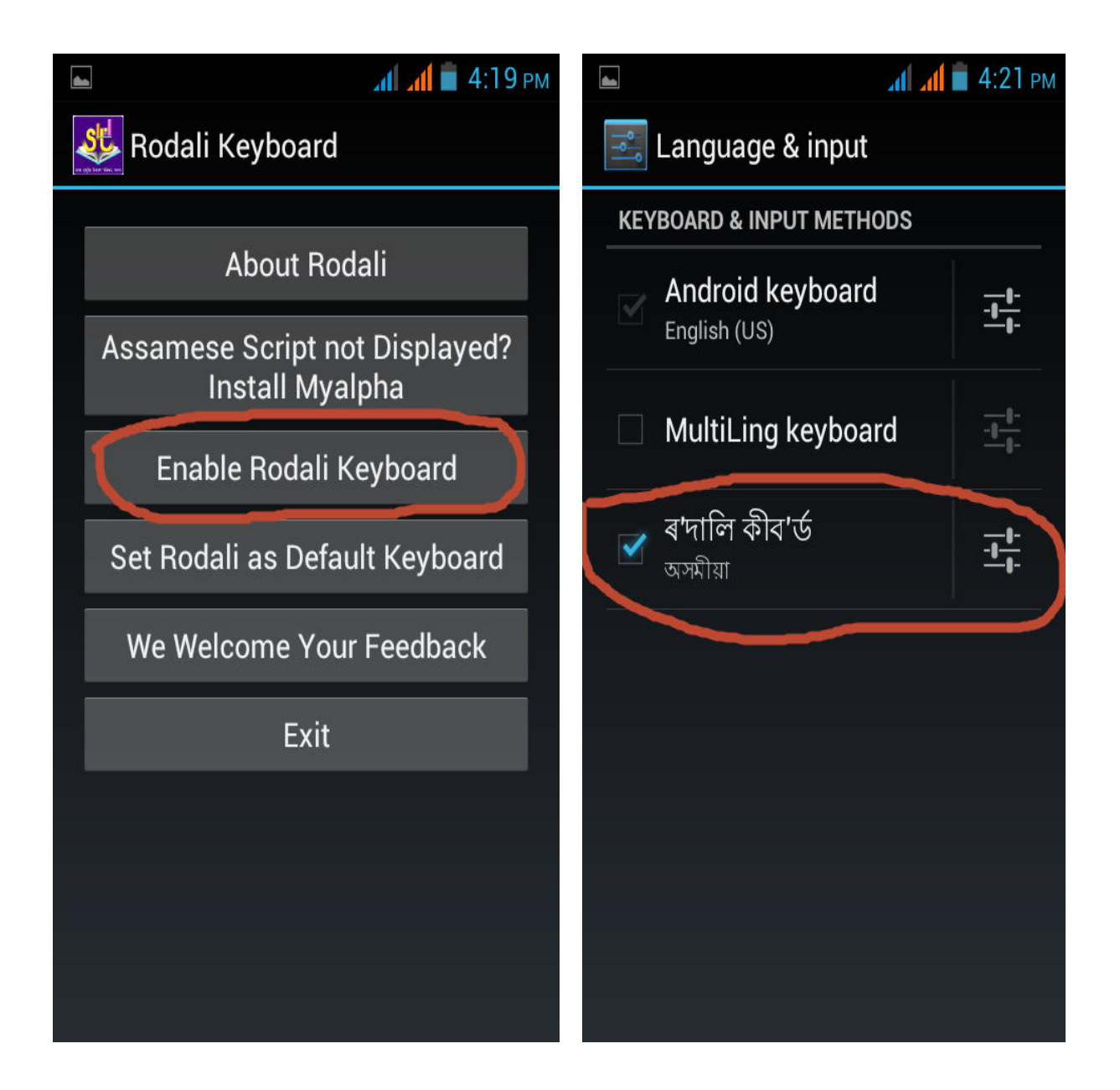

Step 6: You may also want to set Rodali as your default keyboard by choosing the following<br>option.(Don't worry, you can change it at anytime). option.(Don't worry, you can change it at anytime).

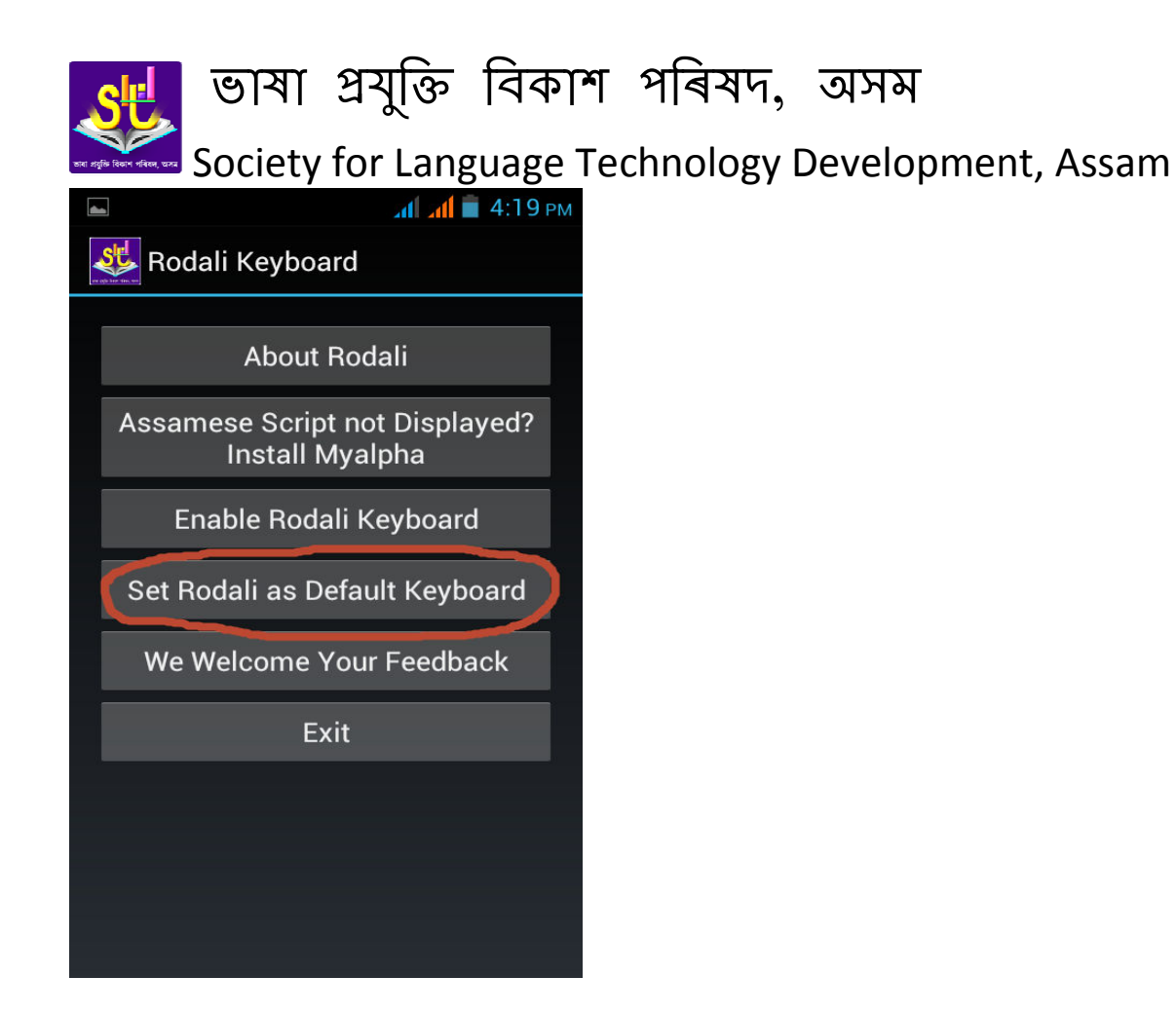

Step 7: Now you are ready to write with Rodali. Open an editor or browser. Tap on the Step 7: Now you are ready to write with Rodali. Open an editor or browser.<br>position in the editor where you want to write. The following keyboard appears.

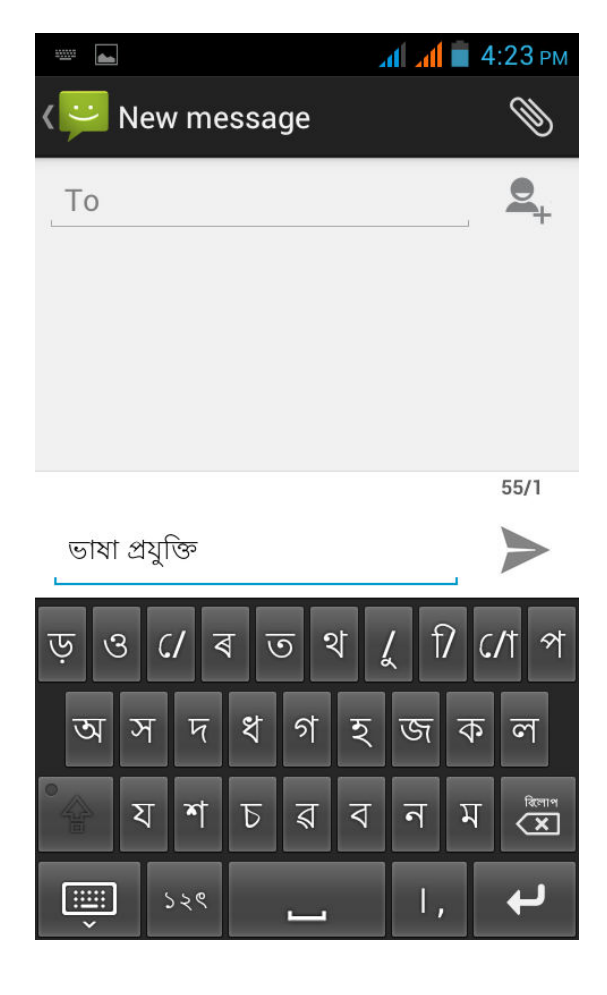

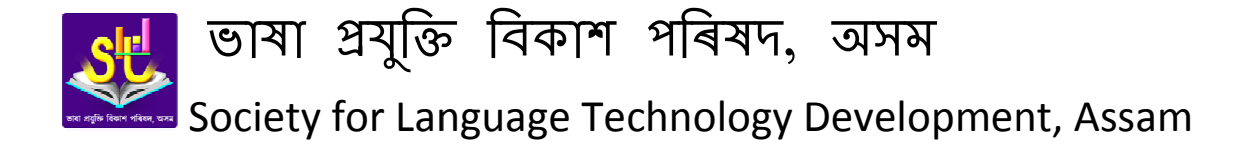

This is the first layout of the Rodali keyboard. Rodali has total four layouts to access the various letters and symbols. The other layouts can be viewed by using the following buttons shown by the arrows.

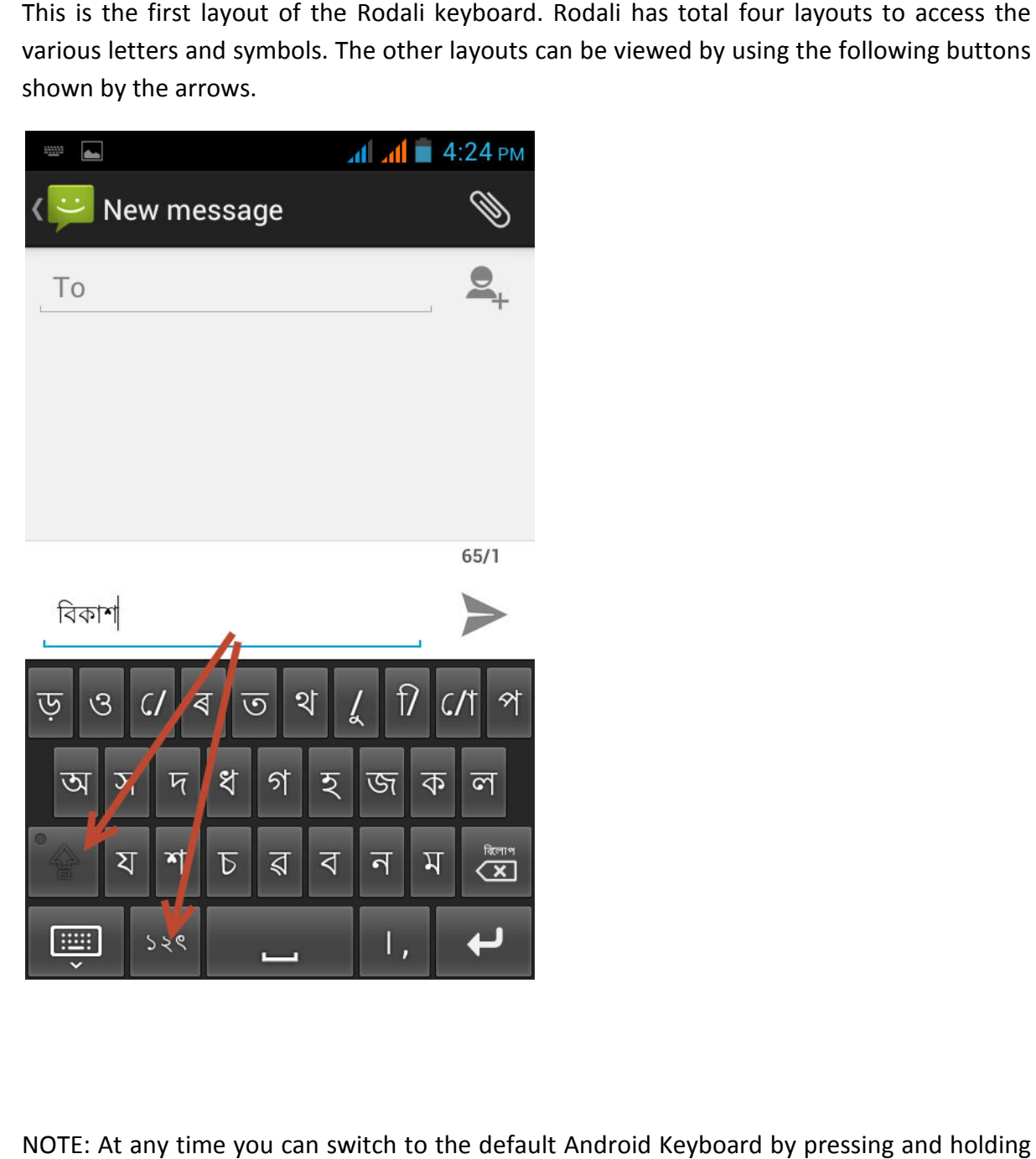

NOTE: At any time you can switch to the default Android Keyboard by pressing and holding the Spacebar. You can again come back to "Rodali" by pressing and holding the Spacebar on<br>the default Android Keyboard. the default Android Keyboard.

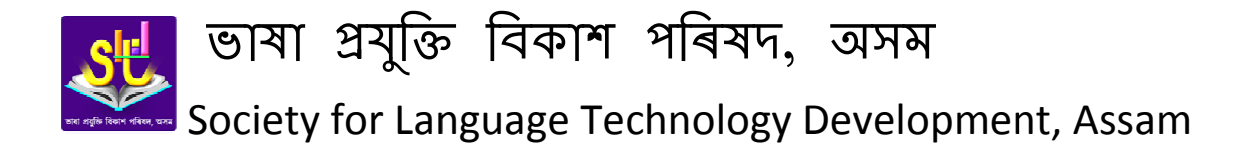

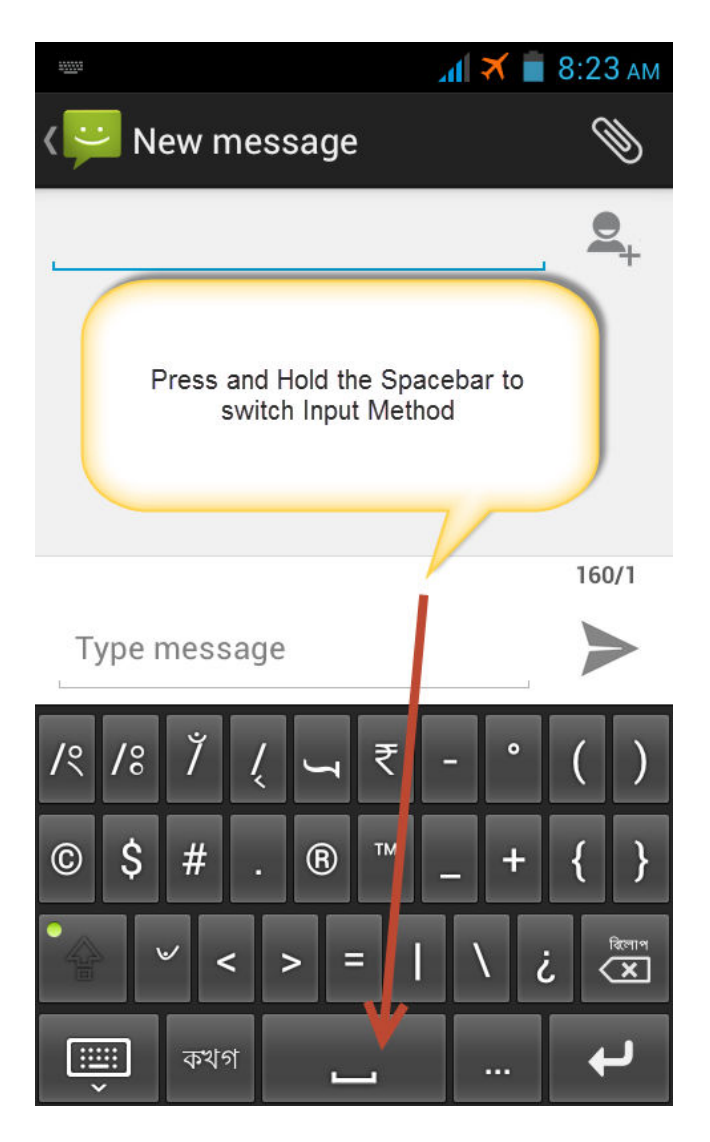

## **Uninstalling Rodali**

After successful installation, Rodali appears on the installed apps list of your device. You can<br>uninstall it like any other normal Android App. uninstall it like any other normal Android App *Gunadeer Stallation, Rodali appears*<br> *Gunadeer Android Ap*<br> **Gunades Cheffer Chetia**<br> *Gunadeer Contact@sltdassam.com*<br> *Gunadeer Chetia*<br> *Gunadeer Chetia* 

## **Feedback and Suggestion**

We welcome your feedback and suggestion regarding "Rodali for Android".

You can mail us at: contact@sltdassam.com

We welcome your feedback and suggestion regarding "Rodali for Android".<br>You can mail us at: <u>contact@sltdassam.com</u><br>You can also make publicly visible comment at : <u>http://www.sltdassam.com/products.html</u>

Like Our Facebook Page: https://www.facebook.com/sltdassam

\*\*\**This user manual is prepared by Gunadeep Chetia*